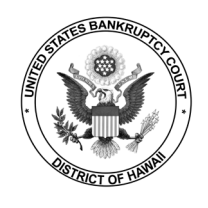

Once the court installs NextGen, your primary email address is stored in your PACER account. Secondary email addresses are stored in your CM/ECF account. Updates must be made in the appropriate accounts.

#### **Updating Your Primary Email Address**

- **STEP 1** Login to [PACER.](https://pacer.uscourts.gov/)
- **STEP 2** Select **Manage Your Account** > **Manage My Account Login**.

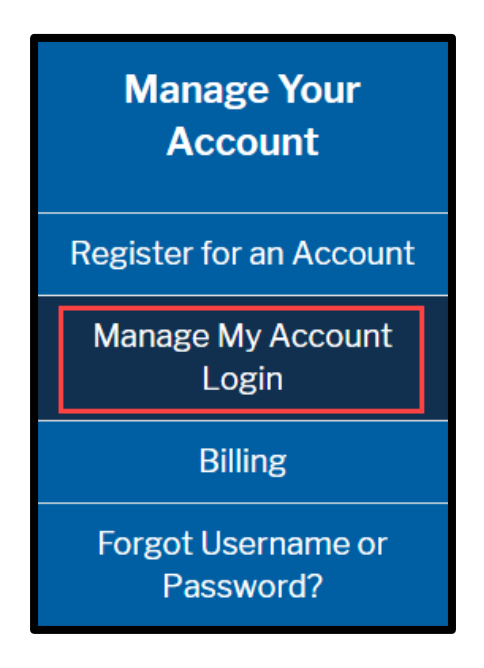

**STEP 3** Click **Login to Manage My Account**.

**Log in to Manage My Account** 

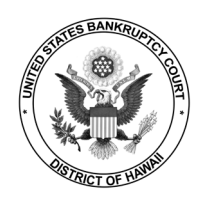

# **STEP 4** Enter **Username** and **Password**.

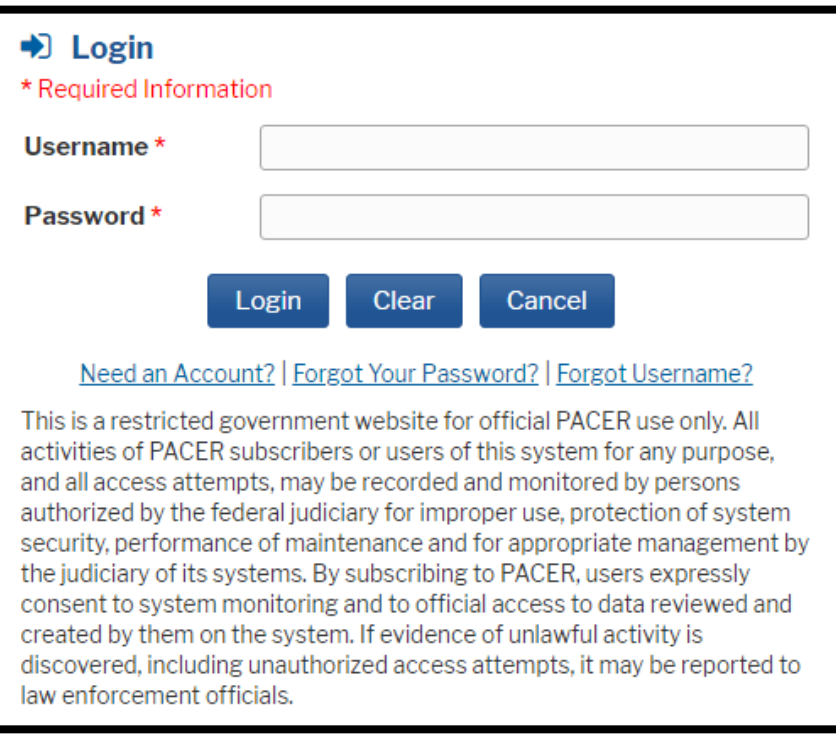

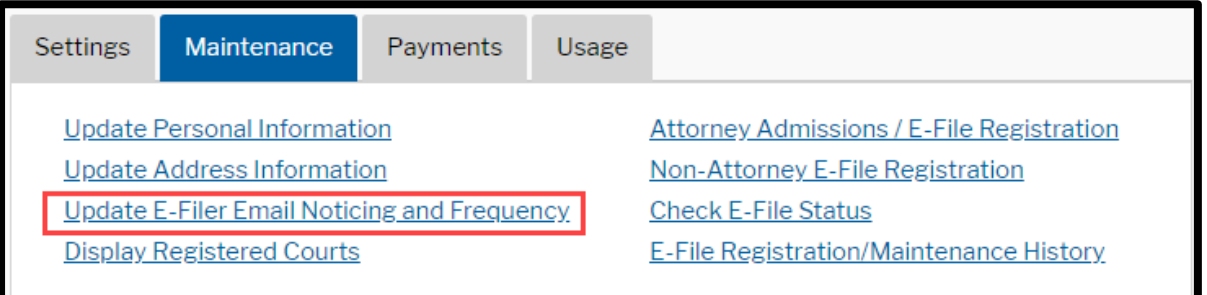

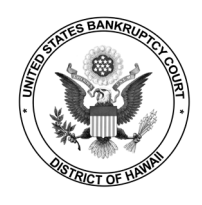

# **STEP 6** Check the box for **Hawaii Bankruptcy Court**, update email information and click **Submit**.

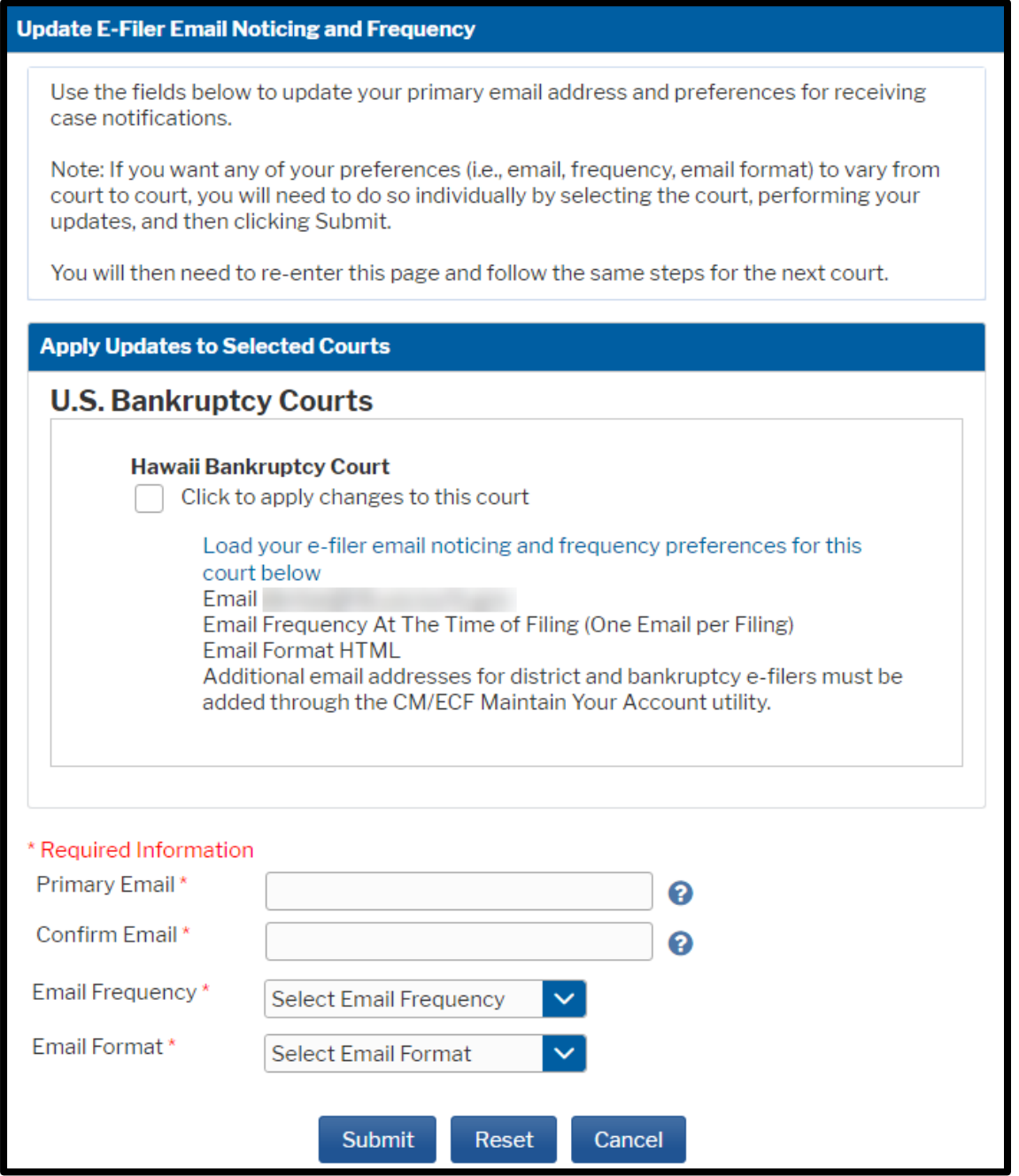

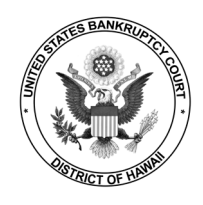

### **STEP 7** Your update request has been sent to the court for review and processing.

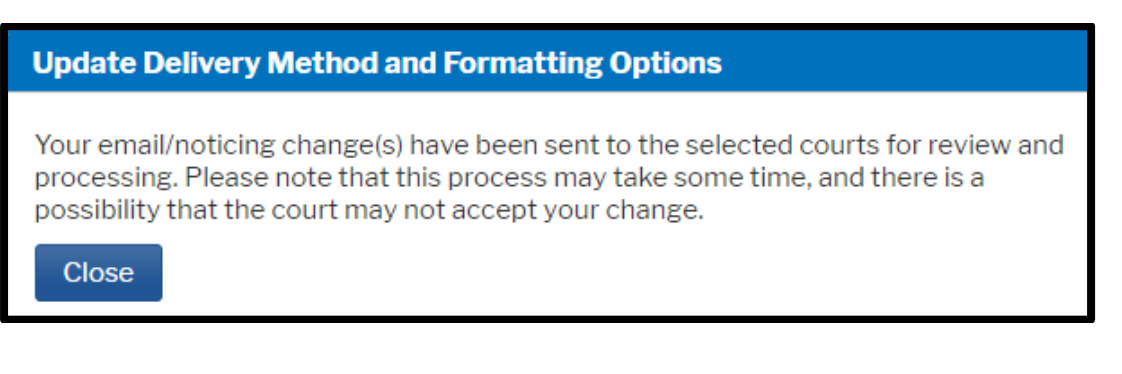

## **STEP 8** You will receive an email when the request has been processed by the court.

This email is notification that the change you requested to your NextGen CM/ECF account has been processed. The status is listed below.

Account Number: Court: HAWAII BANKRUPTCY COURT Date/Time Submitted: 09/30/2021 22:01:55 CDT Transaction ID: 10385 **Request: Noticing** Transaction Status: Processed

NOTE: Please do not reply to this message. This is an automated message sent from an unmonitored mailbox. If you have questions or comments, please email them to helpdesk@hib.uscourts.gov.

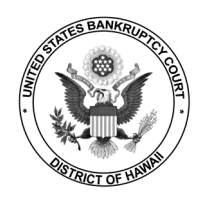

# **Updating Your Secondary Email Address**

- **STEP 1** Login to [CM/ECF.](https://ecf.hib.uscourts.gov/)
- **STEP 2** Select **Utilities** > **Maintain Your ECF Account**.

| <b>Utilities</b>                      |                          |          |                                |
|---------------------------------------|--------------------------|----------|--------------------------------|
|                                       | <b>Miscellaneous</b>     |          | NextGen Release 1.1 Menu Items |
| <b>Your Account</b>                   |                          | eFinCert |                                |
| <b>Change Your Client Code</b>        | <b>Court Information</b> | eFinCert |                                |
| <b>Internet Payment History</b>       | Legal Research           |          |                                |
| Internet Payments Due                 | Mailings                 |          |                                |
| Maintain Your ECF Account             |                          |          |                                |
| <b>Review Billing History</b>         |                          |          |                                |
| <b>View PACER Account Information</b> |                          |          |                                |
| <b>View Your Transaction Log</b>      |                          |          |                                |
|                                       |                          |          |                                |

**STEP 3** Click **Email Information**.

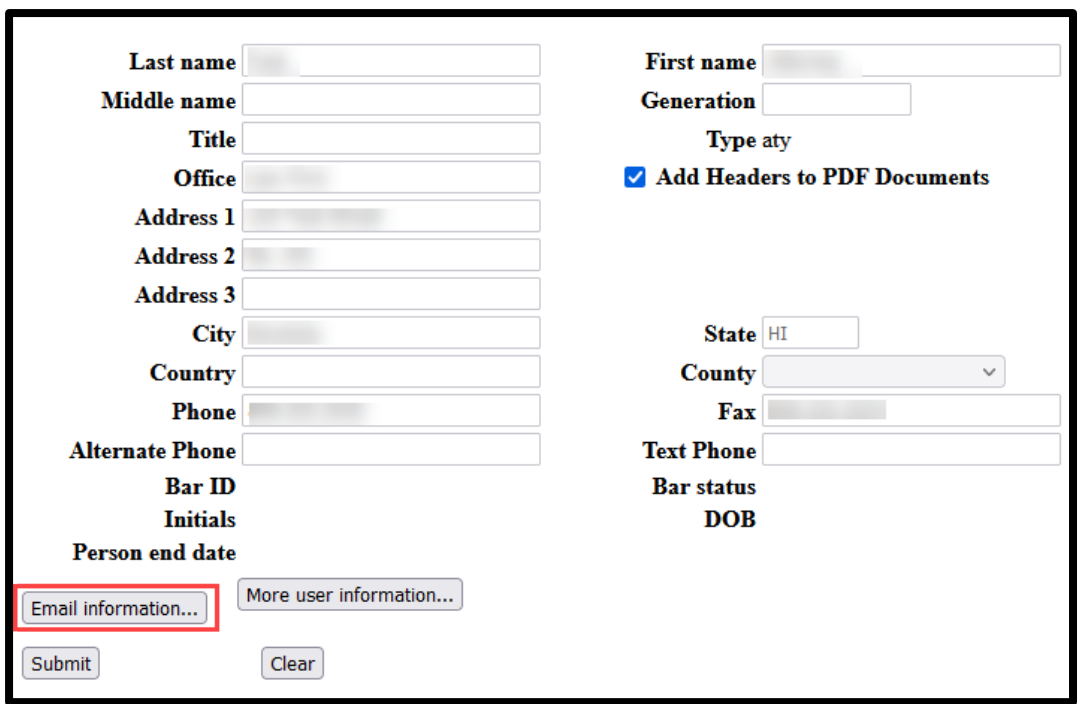

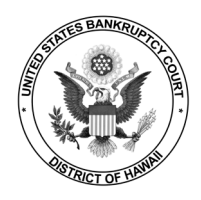

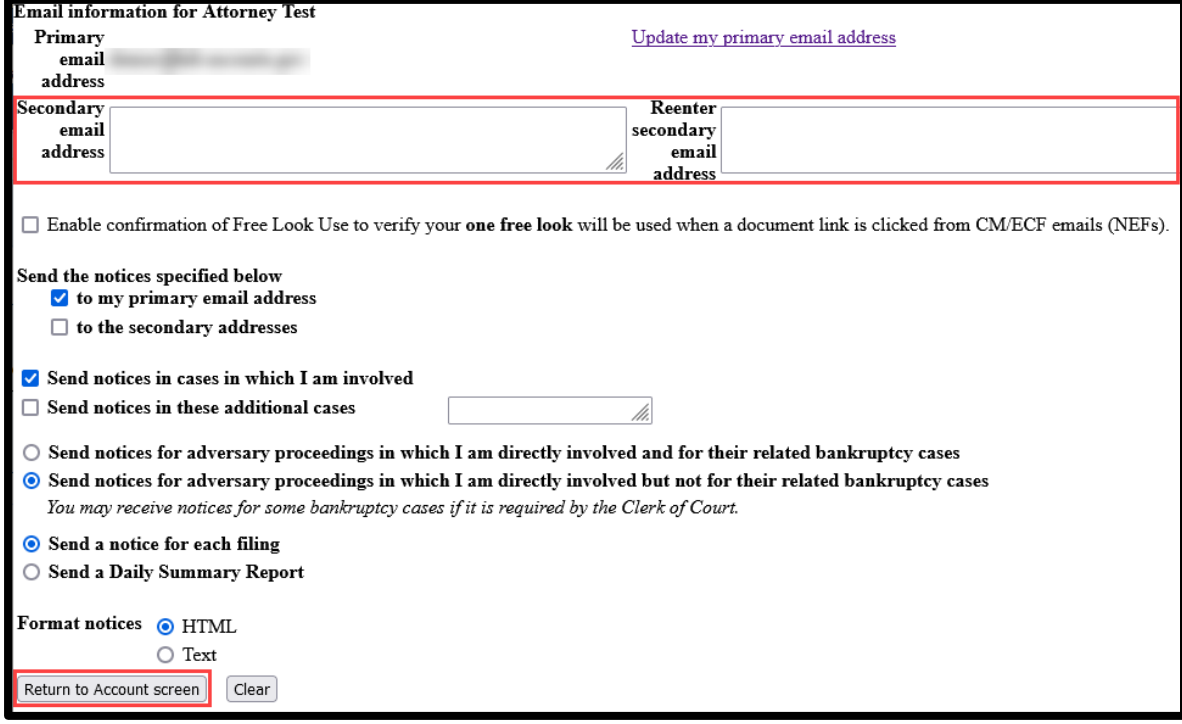

**STEP 6** Click **Submit**.